<span id="page-0-0"></span>*Publication Services Irvine Unified School District* 

### *Where You Can Find It*

- Welcome........…………….1
- Services Offered in [the Print Shop…………….2](#page-1-0)
- [Bindery Glossary....…..…..4](#page-3-0)
- [Timelines…...………..…...5](#page-4-0)
- [Copyright Info………...…..6](#page-5-0)
- Light Weight [Papers…………….……...7](#page-7-0)
- Medium Weight [Papers…………………..12](#page-12-0)
- Heavy Weight [Papers……………….….15](#page-15-0)
- Preprinted Certificate [Borders ………………....21](#page-21-0)
- [Envelopes…………..…..23](#page-23-0)
- [NCR Paper..................25](#page-25-0)
- How to Fill Out the New Print Shop [Work Order..................27](#page-27-0)

### WELCOME TO PUBLICATION SERVICES

It is our goal to provide you with the highest quality service, at or below our competitor's prices, in a reasonable amount of time. Our staff can help you produce documents that will better communicate your needs. We offer several types of products and services, as well as free quotes.

### WHO'S WHO IN THE PRINT SHOP

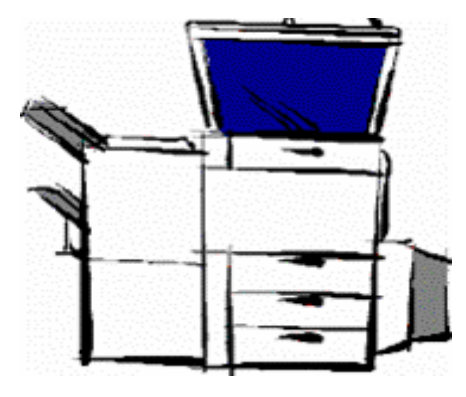

**John van Doleweerd** *Foreman* 

**Ken Kafton**  *Lead Press Operator* 

**Ignacio "Nacho" Montes**  *PT Bindery Assistant* 

**Leslie Schlueter**  *Publications Technician* 

### Print Shop Hours:

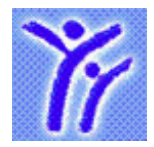

**Publication Services 100 Nightmist Irvine, California 92618 (949) 936-5307 Office (949) 936-5326 Shop Email: Printshop@iusd.org** **Monday - Friday**  *7:00 a.m. - 4 p.m.*

*We are closed on all school holidays and weekends.* 

*Turnaround time to complete orders could vary due to holidays, main events, and the May thru September rush.* 

### <span id="page-1-0"></span>SERVICES OFFERED IN THE PRINT SHOP

### **Copying:**

One- or two-sided, black ink copies, 8-1/2"x11" up to 11"x17", light weight papers up to 110 lb. Index or 80 lb. cover stocks.

### **Full Color Printing:**

Full color COPIES — 8-1/2"x11" up to 11"x17"; also large format POSTERS (3 sizes: 19"x25", 23"x35", 28"x40"), and BANNERS (3 lengths: 6 ft. / 8 ft. / 10 ft. with choice of 2 widths/heights: 36 in. or 42 in.).

### **Printing Presses:**

We no longer have a printing press. If you need color printed, we have two options, a "good quality" **ComColor** press, and a "best quality" **XC800** color copier. Prices vary. If you need a quote or sample, please let us know.

#### **Electronic File Submission:**

Accepted file formats: PDFs (preferred method), or Microsoft Publisher/Word/Excel/ PowerPoint 2013, QuarkXpress 2015 or InDesign 2015 with fonts embedded. JPGs are OK for posters or flyers only.

#### **Bindery:**

In-house bindery: collating, staples (1 or 2), plastic **comb** binding (GBC), trimming, 1, 2, or 3-hole punch, folding, pads, and more. \*Outside bindery: numbering, perforating, and plastic **spiral** binding can be sent to an outside vendor for an additional charge. *(\*More time needed to complete the order for anything requiring outside bindery.)*

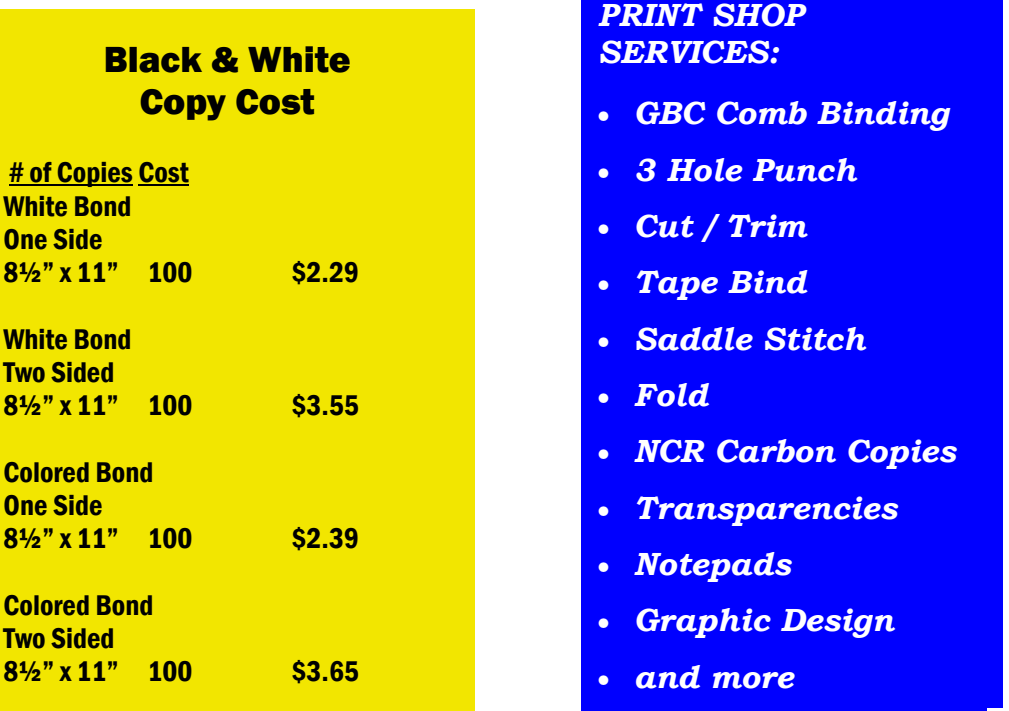

*[Return to Index](#page-0-0) 2* 

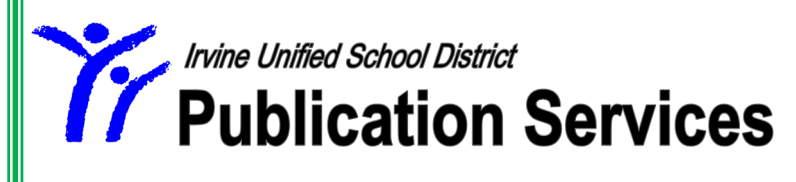

### *Full Color 11x17 POSTERS:*

**11" x 17"** \$.38 cents

### *Large Format Color POSTERS:*

All Posters are printed on WHITE CARDSTOCK.

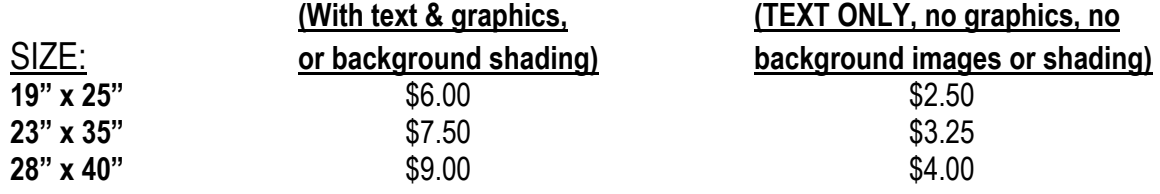

### *Full Color BANNERS:*

All Banners are printed on WHITE VINYL.

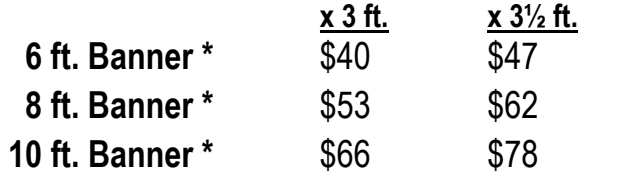

(hangers are included with each banner)

\*Recommended for indoor banners or banners that won't be hung outside for extended periods of time.

FILE SUBMISSION: If possible, create your BANNER using the same height/width dimensions as the banner you are ordering; if you can't, then create it using similar proportions, i.e. a longer/wider 14"W x 7"H page size will work much better for a banner, than a landscape 11"x8-1/2" page. Also, please use good quality/high resolution graphics to get the best results. Finally, save your file as a high quality PDF, with fonts embedded. The same instructions can be used for large format POSTERS.

**IUSD Publication Services 100 Nightmist, Irvine, CA 92618 Printshop@iusd.org Office (949) 936-5307 / Shop (949) 936-5326** 

All prices above are subject to change. **In the set of the set of the set of the set of the set of the set of the set of the set of the set of the set of the set of the set of the set of the set of the set of the set of th** 

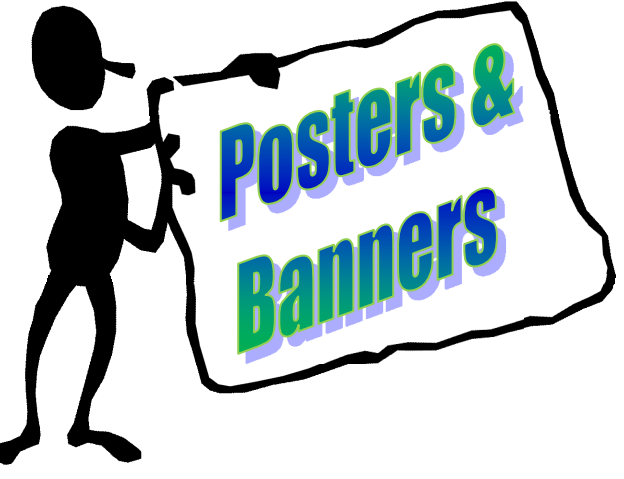

<span id="page-3-0"></span>*Publication Services Irvine Unified School District*

### BINDERY GLOSSARY

**Bindery Options:** The process of fastening completed work together. Some terms you may not be familiar with:

- $\Rightarrow$  **GROUP:** The gathering of the same sheets together, ie. 100 copies of page 1 in a stack, 100 copies of page 2 in another stack, etc.
- $\Rightarrow$  **COLLATE:** The gathering of several sheets together in sequence; ie. pages 1, 2, 3, 4, etc. printed in sequence.
- **COMB BINDING: (Plastic comb binding, also called GBC):** A bindery method utilizing a plastic binding which is inserted through 19 punched holes that allow the book to lie flat when fully opened. The plastic combs are available in a variety of sizes.
- $\Rightarrow$  **TAPE BINDING:** A method of securing loose printed pages with a strip of tape fused with heat. Tape binding allows documents to lay flat when opened, is sturdy, and neat. (Max. sheets of 8.5" x 11" that can be tape bound is 125.)
- $\Rightarrow$  **PADDING:** A bindery method whereby the sheets are combined into groups and a glue compound is applied to one edge, for example, a notepad.
- $\Rightarrow$  **SADDLE STITCH:** A folded in half booklet with 2 staples in the center of the fold. (**Max. sheets of paper that can be saddle-stitched is 20, this includes the cover sheet**). \*Folded in half booklets with more than 20 sheets of paper (80 total pages) will require additional production time — these booklets will be sent to an outside vendor for the bindery work (\*there will be an additional charge).

### FOLDING

• Various folds we can do for you:

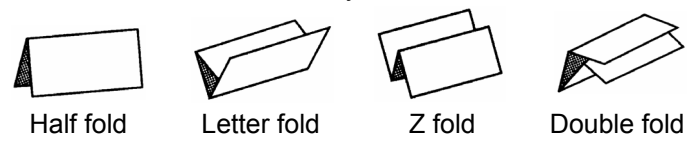

### PERFORATING / NUMBERING

• We can send your orders to an outside vendor for perforating or numbering.

### CUTTING

• Our Print Shop has a large guillotine/cutter for trimming jobs as small as 2".

### HOLE PUNCHING

• The standard hole-punch has 3-holes for inserting copies into a notebook. One- and two-hole punching can also be done manually for special orders; please provide a sample of the hole punch placement.

### TIMELINES

Normal turnaround time is **3-5** business days

from the date the order is received in the Print Shop.

<span id="page-4-0"></span>Large distributions, spiral binding, programs, and directories require additional time.

### TIMELINE HINTS

### IMPORTANT PRINTING DATES:

#### **2-3 weeks before school ends:**

- -- Promotion/Graduation programs due (allow 2 weeks for printing)
- -- Yearbooks due
- -- High school Literary magazines due
- -- End of school year newsletters due (allow 7 days for printing)
- -- Summer Math book orders due

#### **Before school ends:**

-- Science lab manuals for summer school — send a.s.a.p.; EACH classroom set of science lab manuals can take several days to print.

#### **After school ends:**

-- Summer registration packet materials, flyers, letterhead, envelopes

#### **End of June:**

 -- Fall Science lab manuals—send a.s.a.p.; EACH classroom set of science lab manuals can take several days to print.

#### **Second week of July**

-- School calendars, student/teacher planner/organizers

### SUMMER PRINTING (send it in early!!)

- Utilize our slower season between February and mid-April.
- Send your summer requests such as 9" x 12" and 10" x 13" envelopes for 1st day packets, spiral bound booklets, NCR (carbonless) forms, notepads/notecards, and so on.
- ♦ Mark the request "Summer Printing" or "Bill Next Year," if applicable. (This way you won't be billed until July 1st, the next fiscal year).
- **IMPORTANT:** Teachers should only send printing needed for the first 1-3 months of school, **not** for the whole school year.

### Copyright Warning

<span id="page-5-0"></span>The Copyright Law of the United State (Title 17, United States Code) governs the making of photocopies or reproductions of copyright material.

**If a user makes a request** for, or later uses, a photocopy or reproduction for purposes in excess of "fair use," **that user may be liable** for copyright infringement punishable by a fine and a jail sentence.

*Publication Services reserves the right to refuse to accept a copying order if, in its judgment, fulfillment of the order would involve violation of copyright infringement.* 

#### **Fair Use and Teachers**

Fair use explicitly allows use of copyrighted materials for educational purposes such as criticism, comment, reporting, teaching, scholarship, and research. Rather than listing exact limits of fair use, copyright law provides **four standards for determination of the fair use exemption**:

- 1. **Purpose of use**: Copying and using selected parts of copyrighted works for specific educational purposes qualifies as fair use, especially if the copies are made spontaneously, are used temporarily, and are not part of an anthology.
- 2. **Nature of the work**: For copying paragraphs from a copyrighted source, fair use easily applies. For copying a chapter, fair use may be questionable.
- 3. **Proportion/extent of the material used**: Duplicating excerpts that are short in relation to the entire copyrighted work or segments that do not reflect the "essence" of the work is usually considered fair use.
- 4. **The effect on marketability**: If there will be no reduction in sales because of copying or distribution, the fair use exemption is likely to apply. This is the most important of the four tests for fair use (Princeton University).

None of these factors alone constitutes fair use. Even though materials may be copied for educational purposes, the other standards must be met. Unfortunately, these are not exactly crisp and clear guidelines. Nevertheless, *ignorance of the law is no excuse*. Teachers should consider the following:

- In one case, a teacher was held liable for copying 11 out of 24 pages in an instructional book when it was used in subsequent semesters without permission from the copyright holder (Washington State University, 1997).
- Penalties for copyright violation or infringement are harsh. Judgments can run up to \$100,000 for each act of deliberate or willful infringement (University of Texas).

Many school districts and institutions have policies relating to reproduction of copyright materials. Disregard for established policies that reflect copyright law could mean that a teacher charged with copyright violation would receive no legal support from the employer-district.

SOURCE: http://home.earthlink.net/~cnew/research.htm

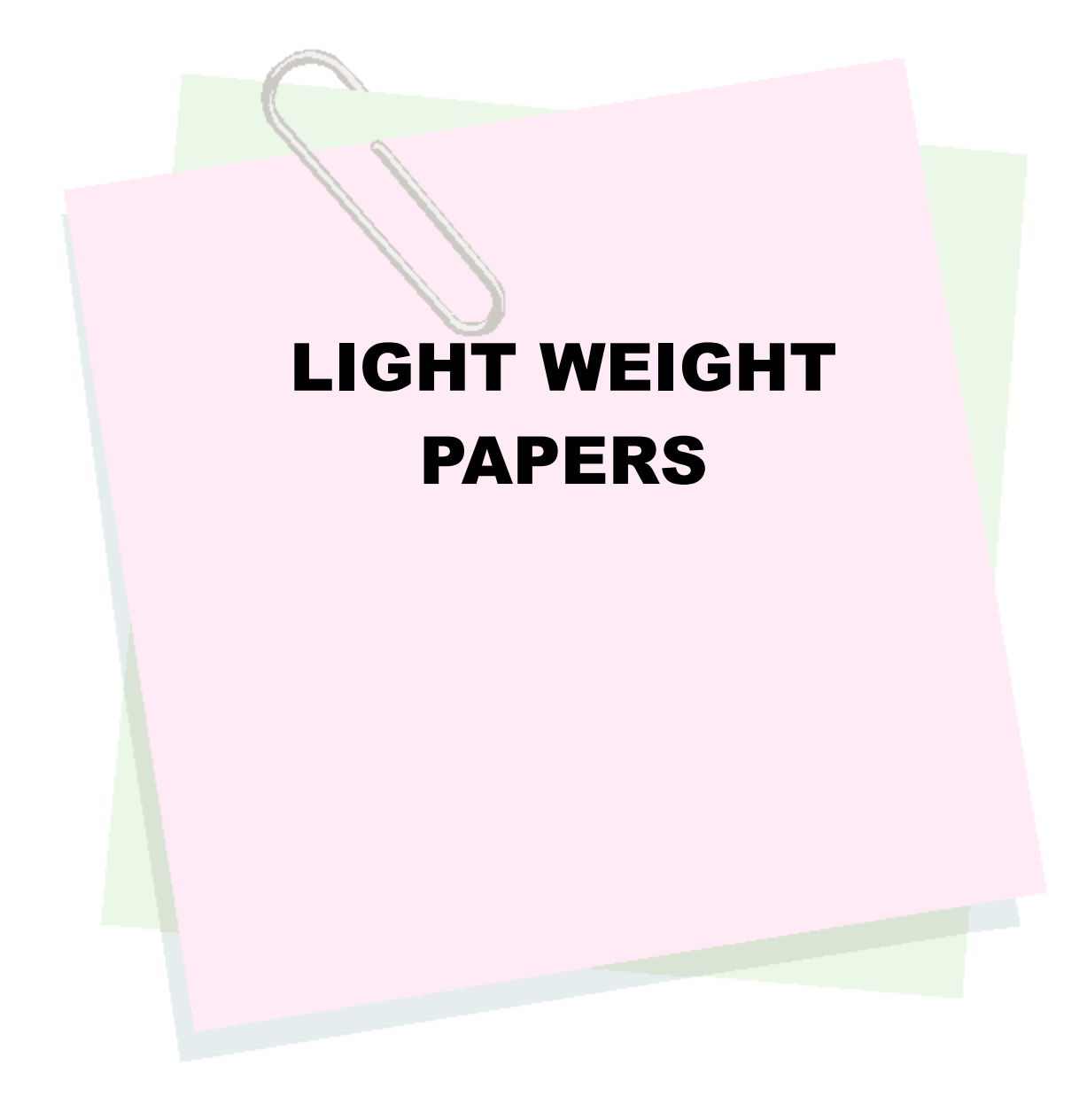

# **20 lb. Bond**

<span id="page-7-0"></span>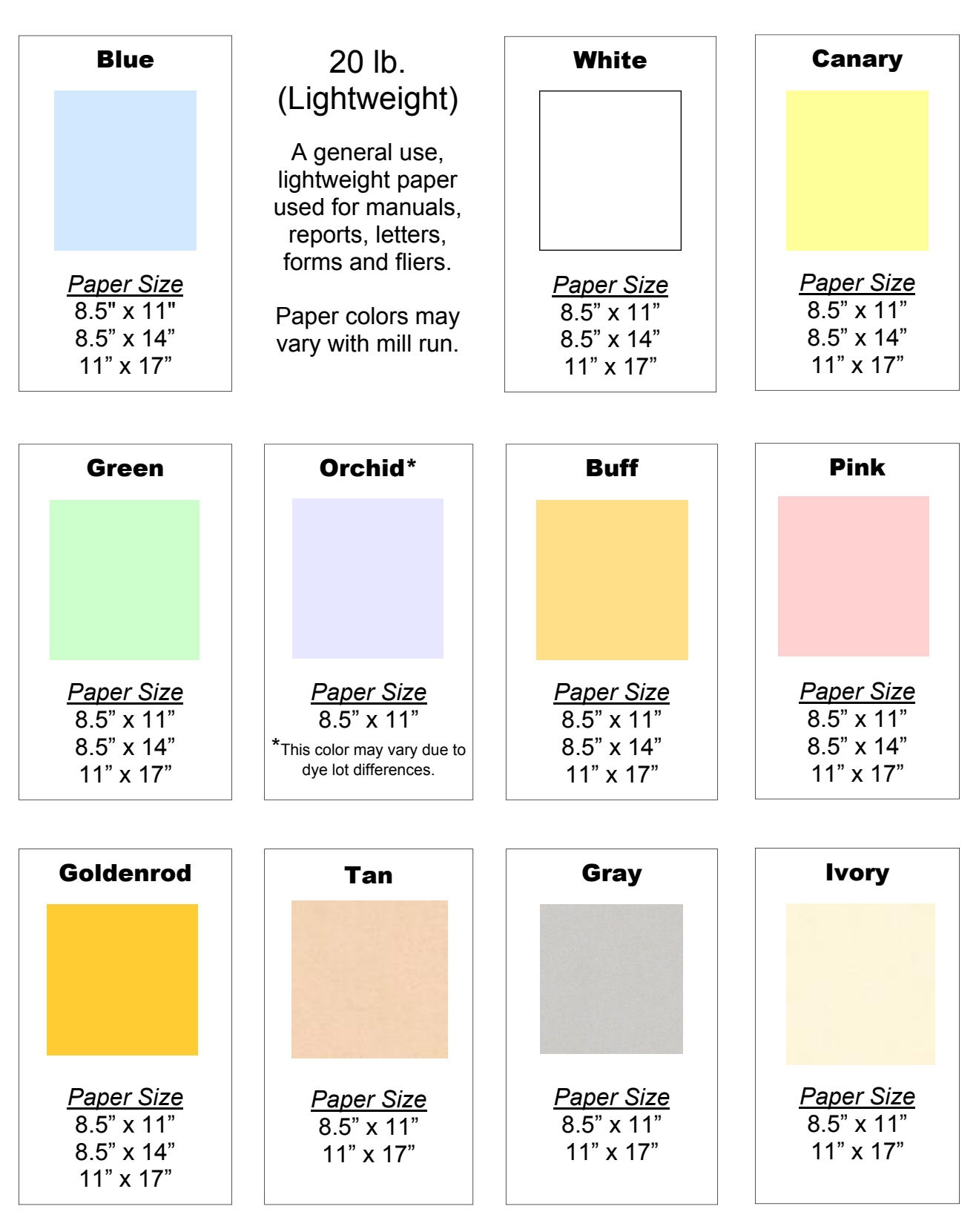

Ŀ

 $\boldsymbol{\omega}$ 

# **24 lb. Capitol Bond**

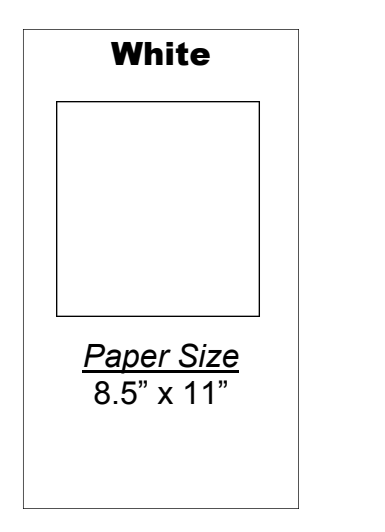

24 lb. (Light weight)

Long held as the benchmark in affordable, dependable 25% cotton communication papers.

A nice quality paper for letterhead. It also has a watermark.

# **60 lb. Astrobright Text**

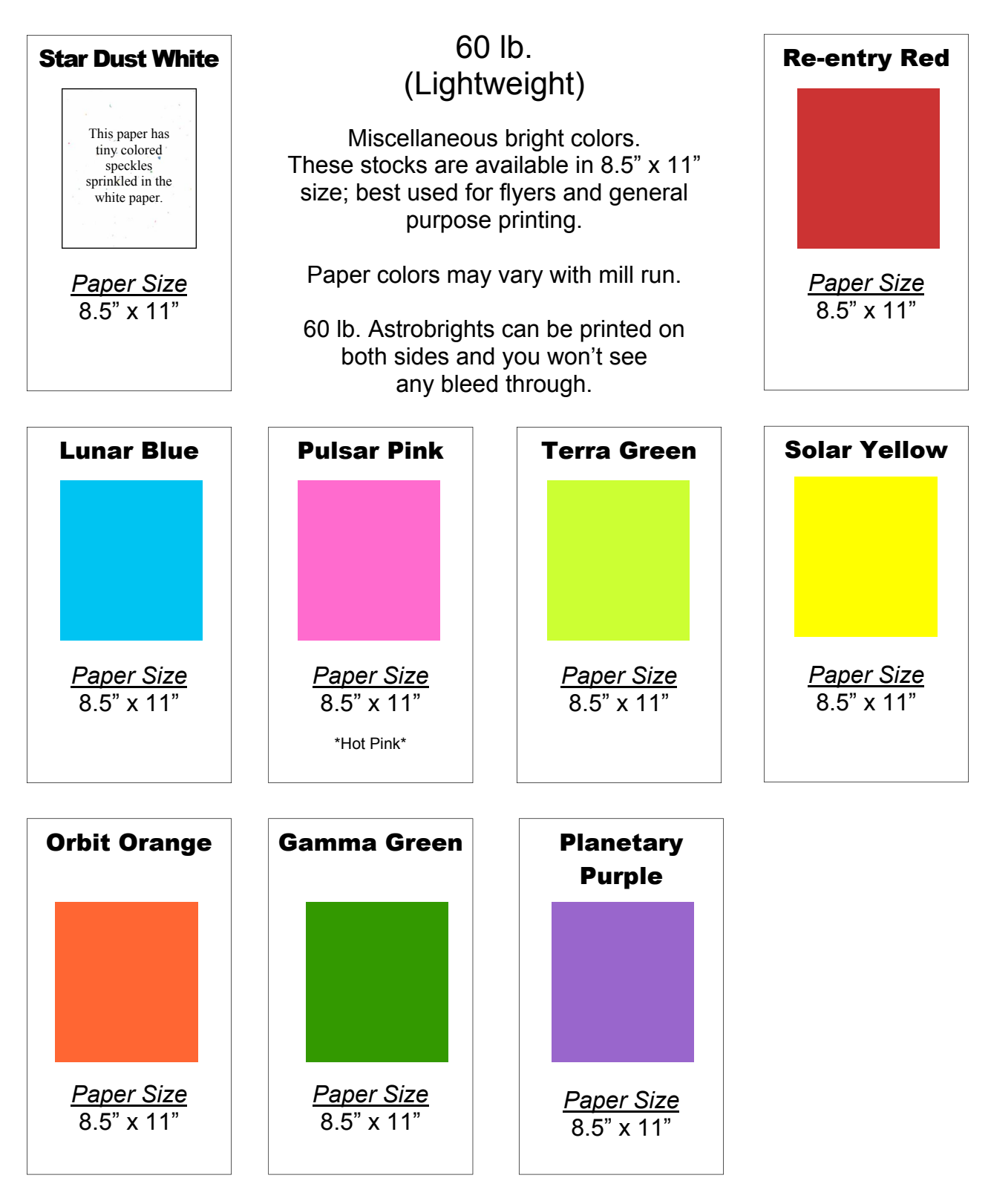

# **60 lb. Astroparche Text**

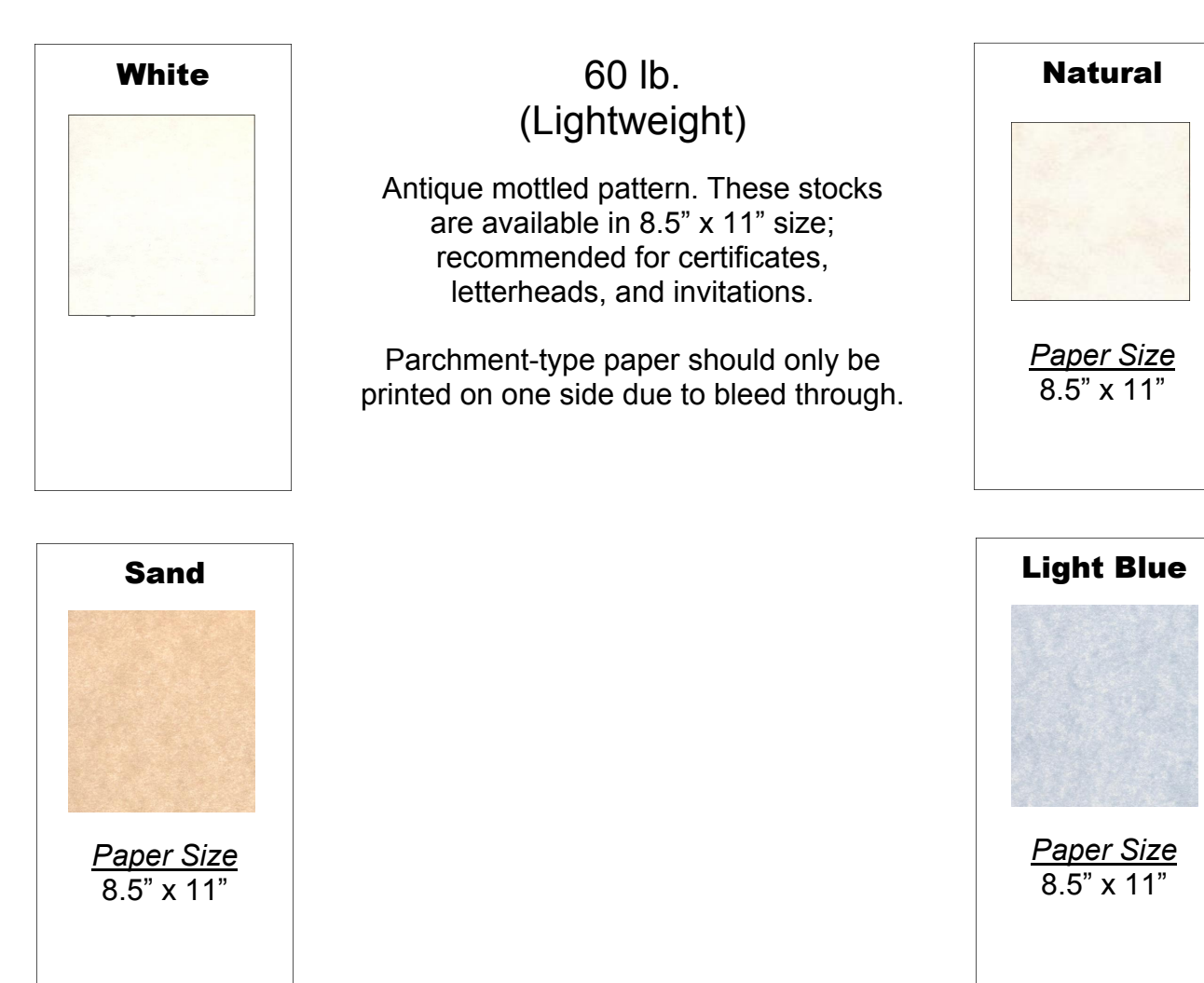

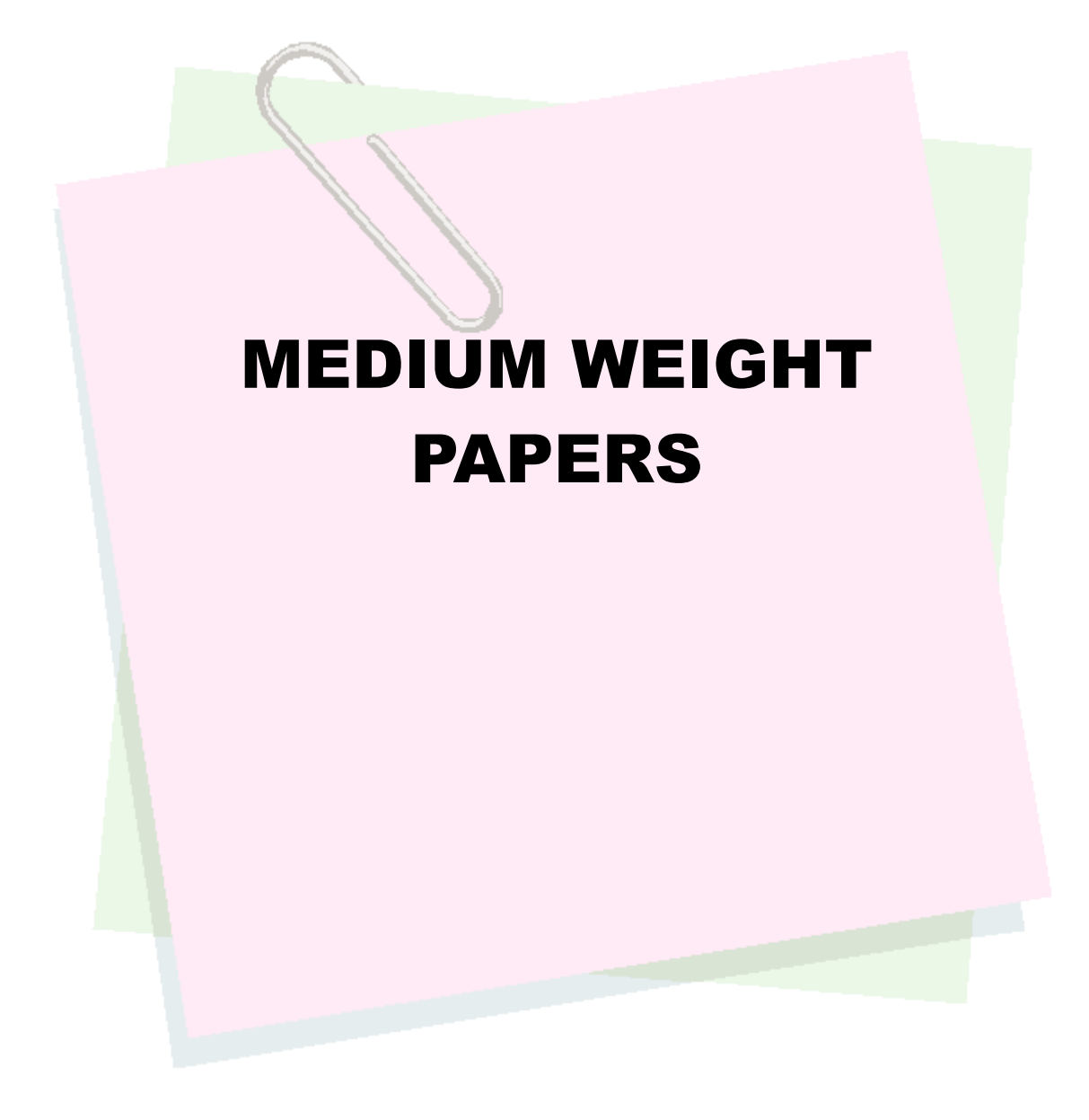

# **70 lb. Linen Text**

<span id="page-12-0"></span>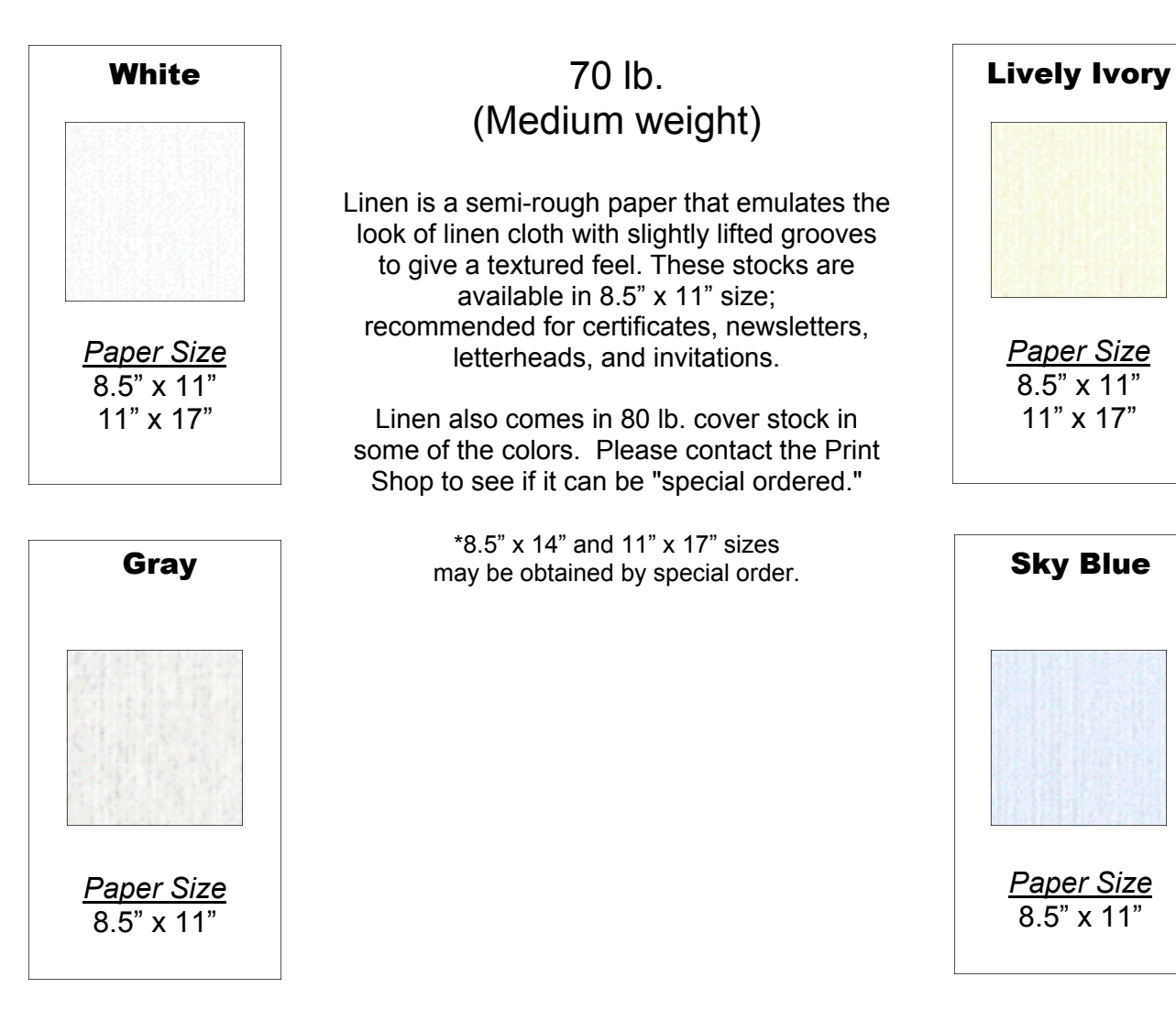

 $\boldsymbol{\omega}$ 

# **24 lb. Crushed Leaf**

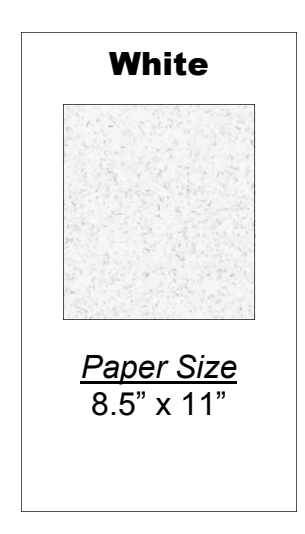

24 lb. (Medium weight)

A speckled, fiber-enhanced paper with a smooth finish. This paper enjoys end uses such as letterhead, newsletters, and business reports.

> 24 lb. paper can be special ordered for 11" x 17" jobs.

Also comes in 80 lb. cover stock which is good for invitations or notecards.

# HEAVY WEIGHT CARD STOCK & COVER PAPERS

# **110 lb. Index**

<span id="page-15-0"></span>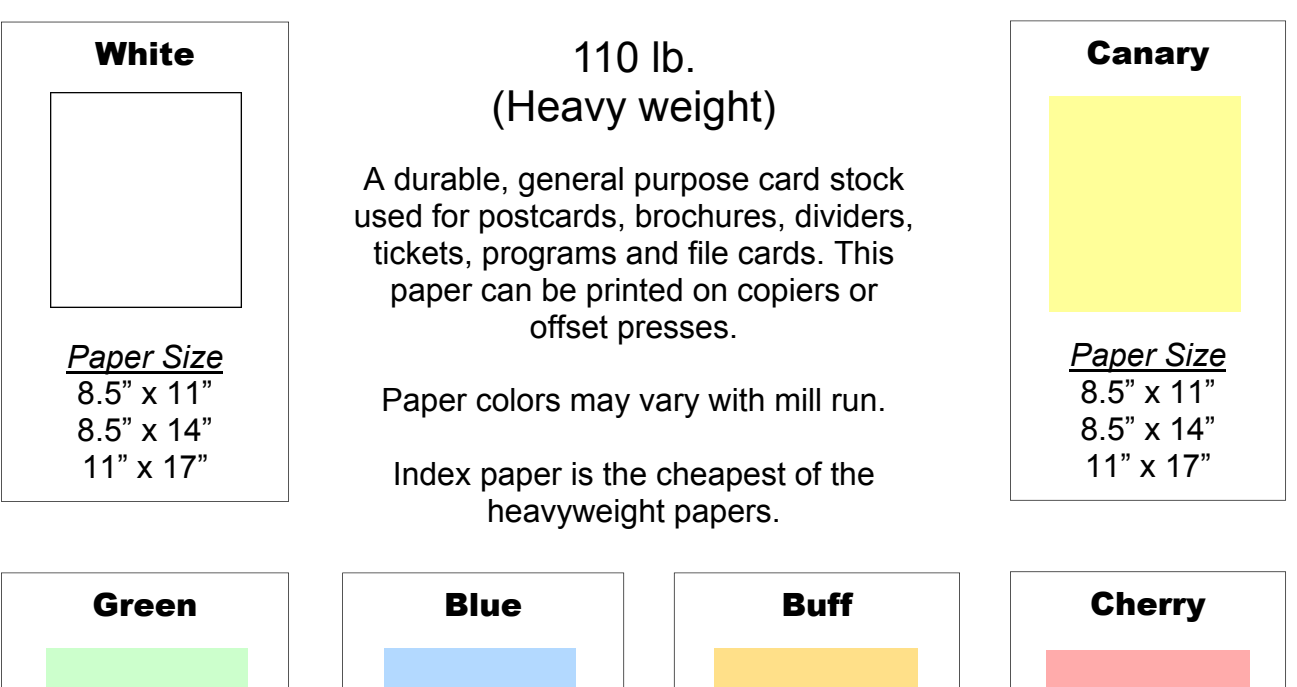

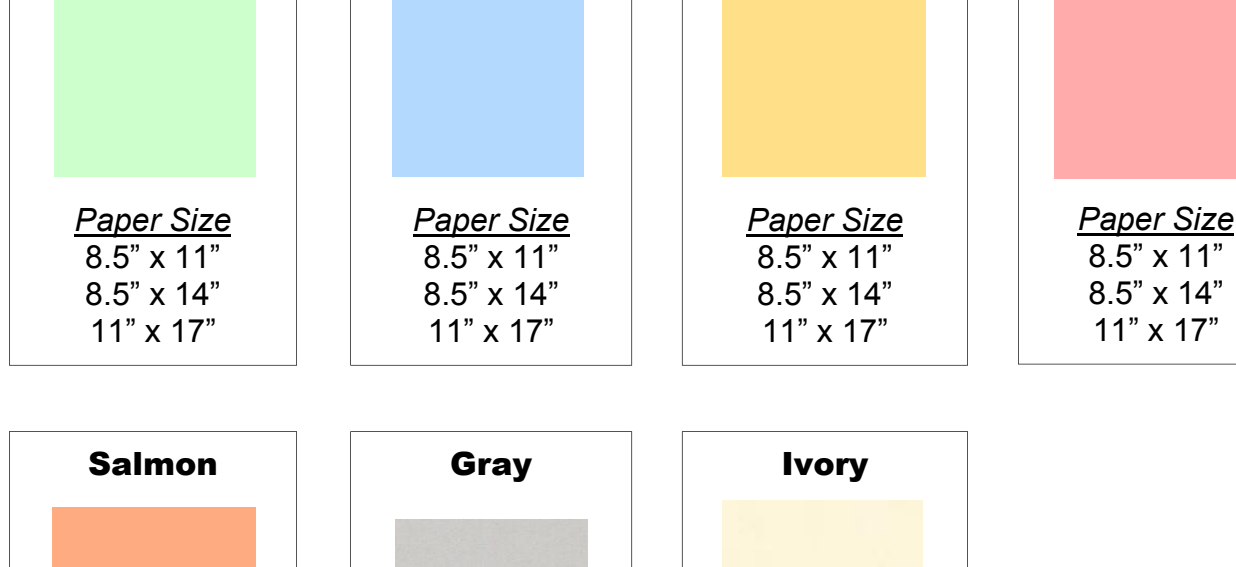

*Paper Size*  8.5" x 11" 8.5" x 14" 11" x 17" *Paper Size*  8.5" x 11" 8.5" x 14" 11" x 17" *Paper Size*  8.5" x 11" 8.5" x 14" 11" x 17"

# **65 lb. Astrobright Cover**

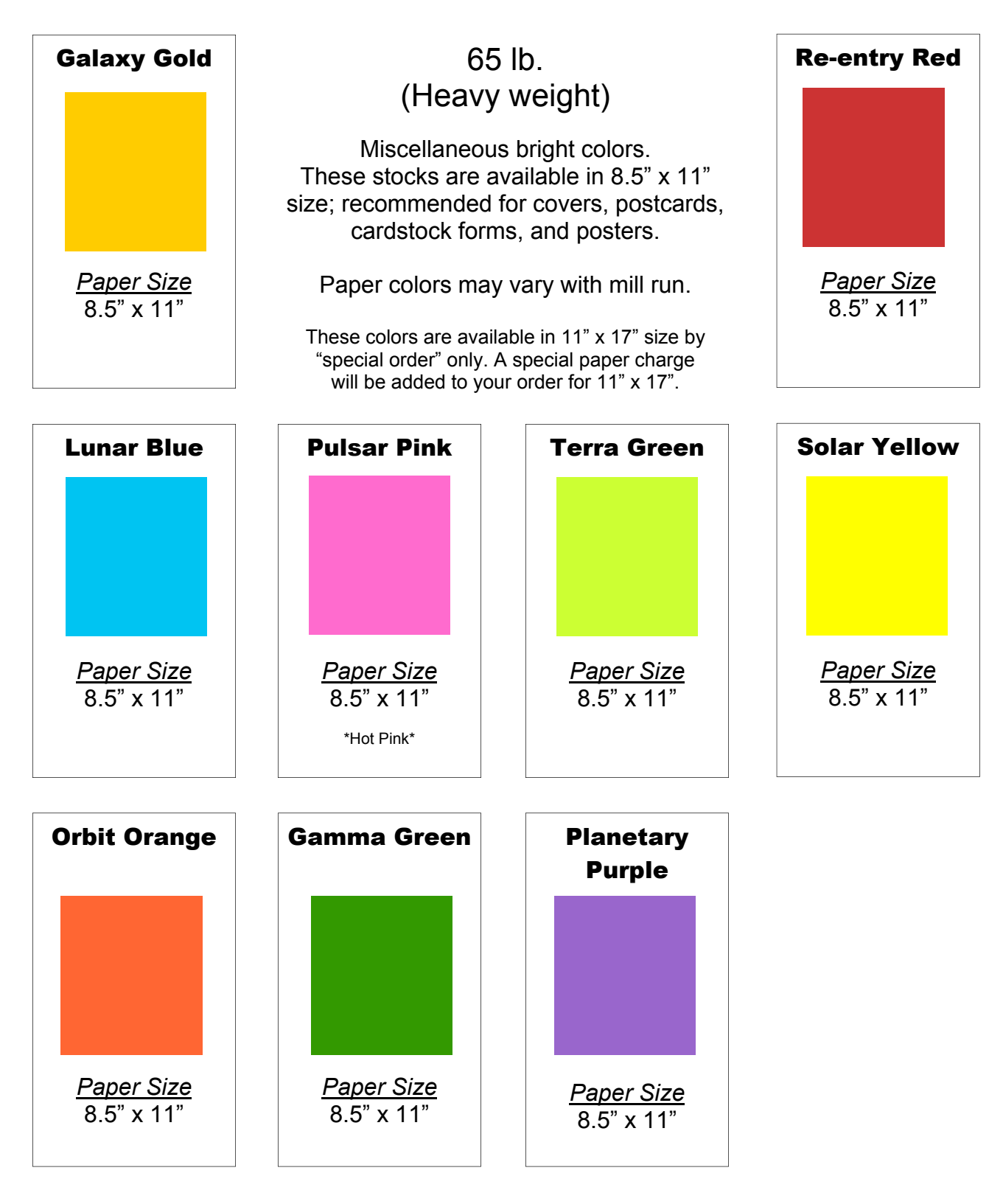

## **65 lb. Astroparche Cover**

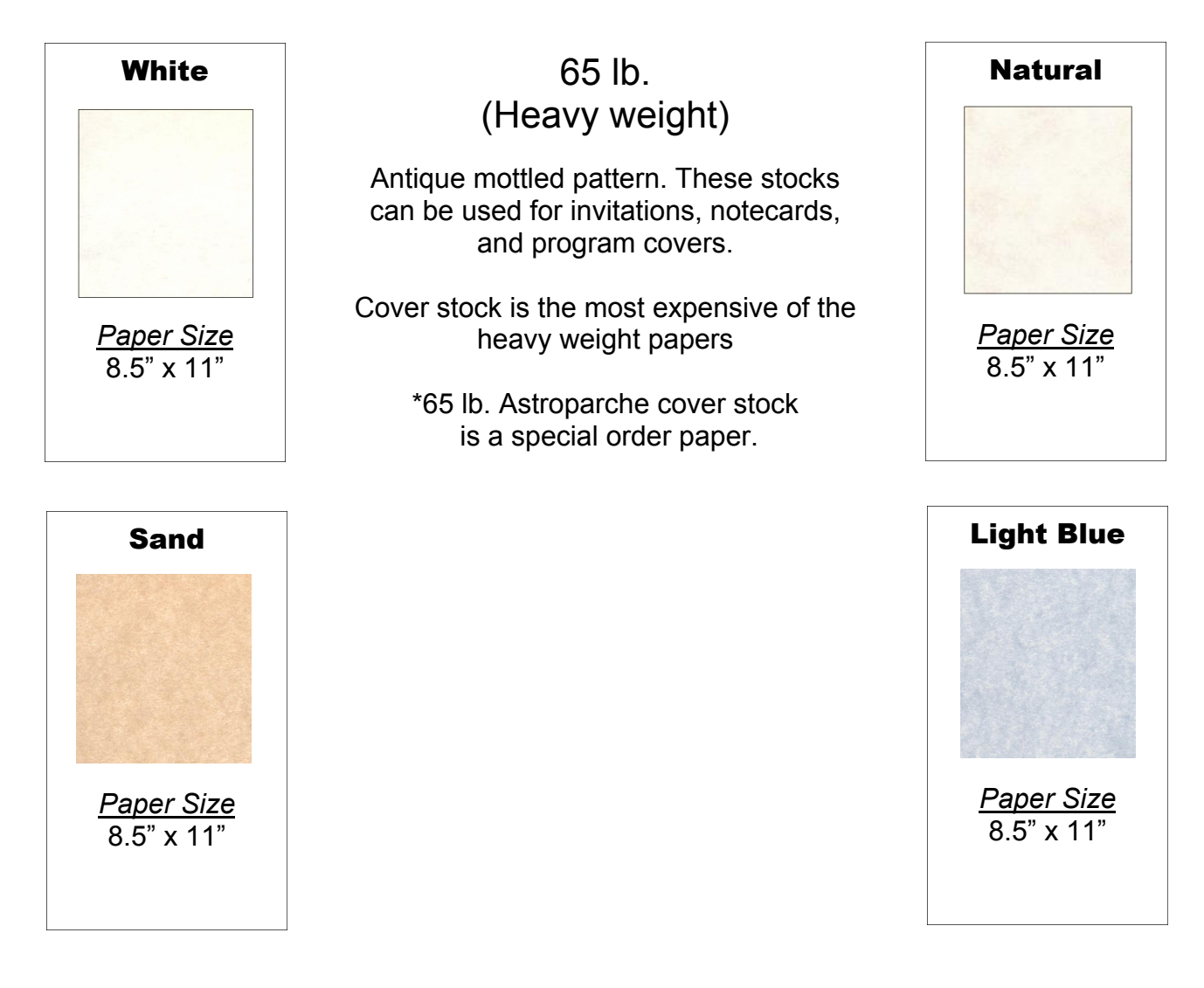

 $\overline{\mathbf{v}}$ 

# **80 lb. Sundance Cover**

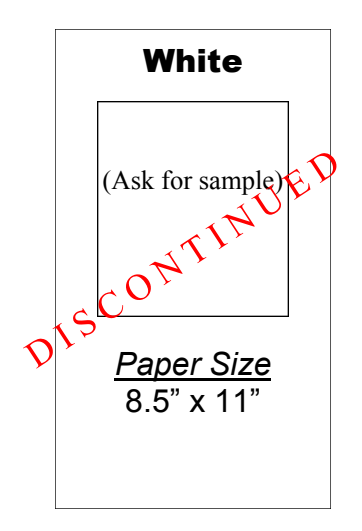

80 lb. (Heavy weight)

Sundance has a look and a finish like no other, with a felt finish that is soft to the touch.

This paper is perfect for invitations, announcements, or note cards.

Cover stock is the most expensive of the heavy weight papers

### FOR THE PRINTING PRESS ONLY not for the copy machines.

\*For  $5.5$ " x  $8.5$ ", folded in half, notecards or invitations, order A2 size envelopes.

Only **70 lb. Linen, White, A2** envelopes are offered at this time.

# **100 lb. Bright White Cover**

*(formerly called Coronado Cover)* 

### White

(Ask for sample)

### 100 lb. (Heavy weight)

Bright White Cover has a smooth, uncoated finish.

This stock is primarily used for business cards and notecards.

### *Paper Size*

8.5" x 11"

# PREPRINTED CERTIFICATE BORDERS

# <span id="page-21-0"></span>**Preprinted Certificate Borders**

70 lb.

(Medium weight)

Colored borders are pre-printed on 8.5" x 11", 70 lb. white Linen. Used most often for certificates.

> *Paper Size*  8.5" x 11"

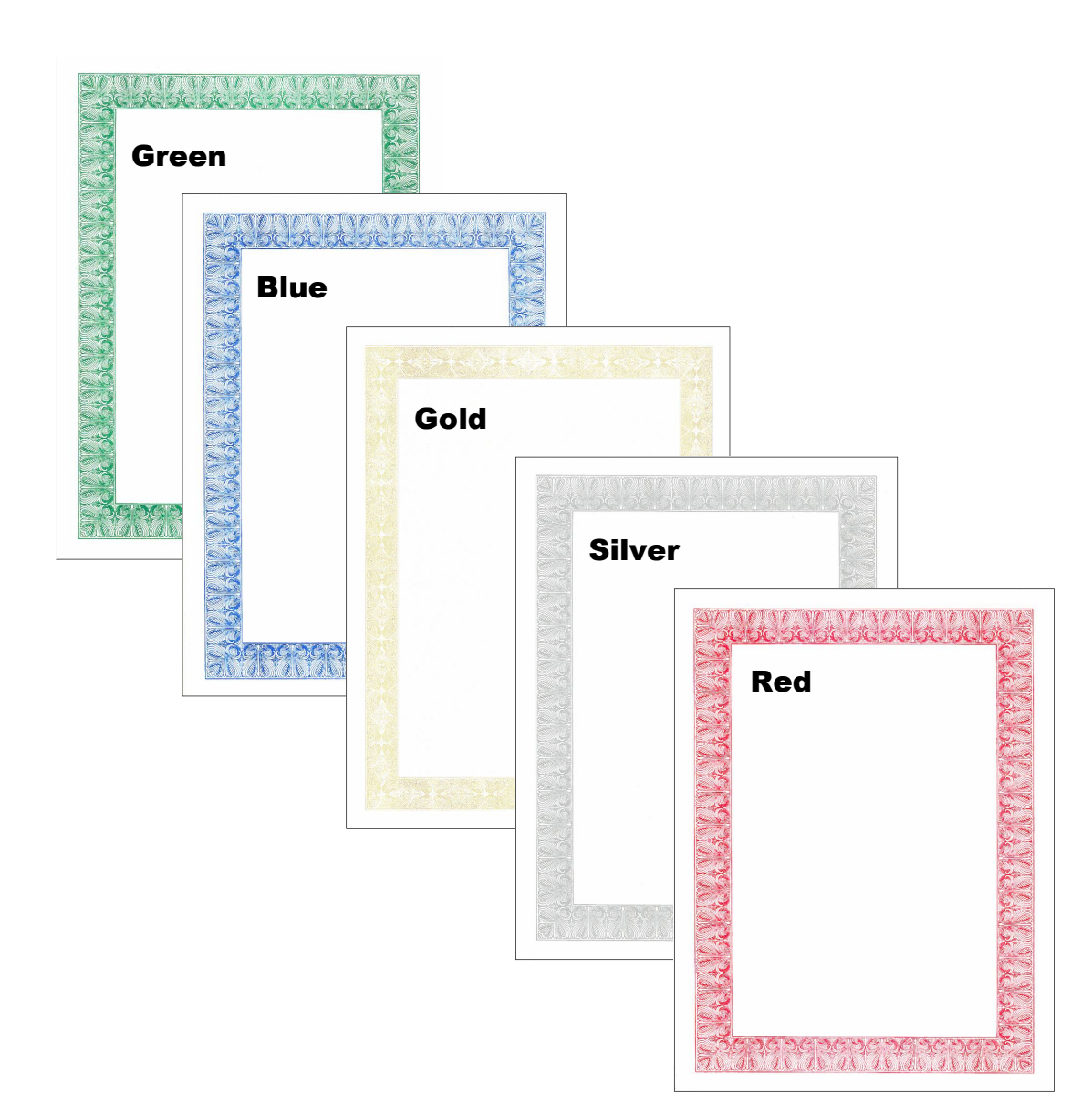

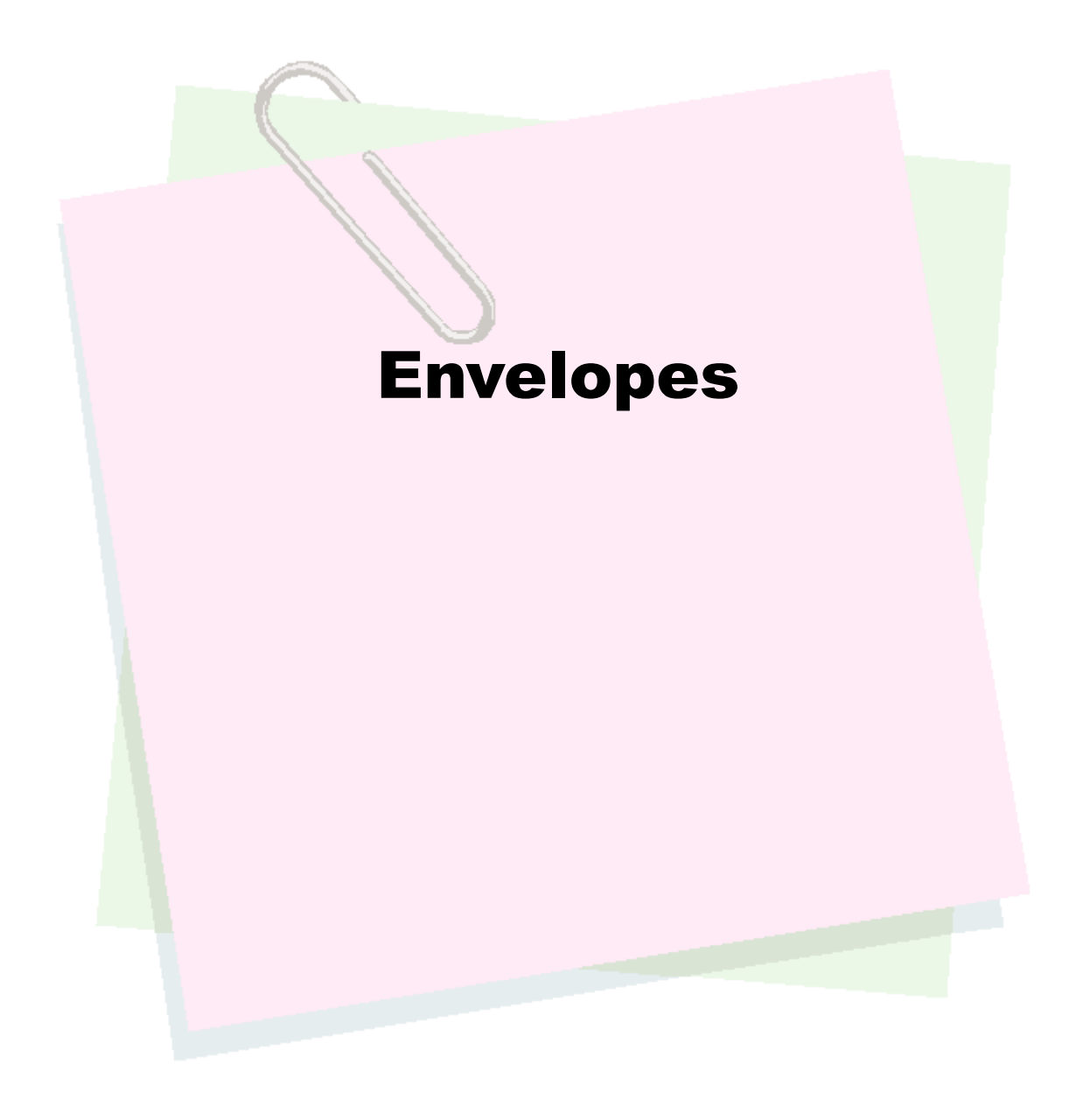

# **Envelopes**

<span id="page-23-0"></span>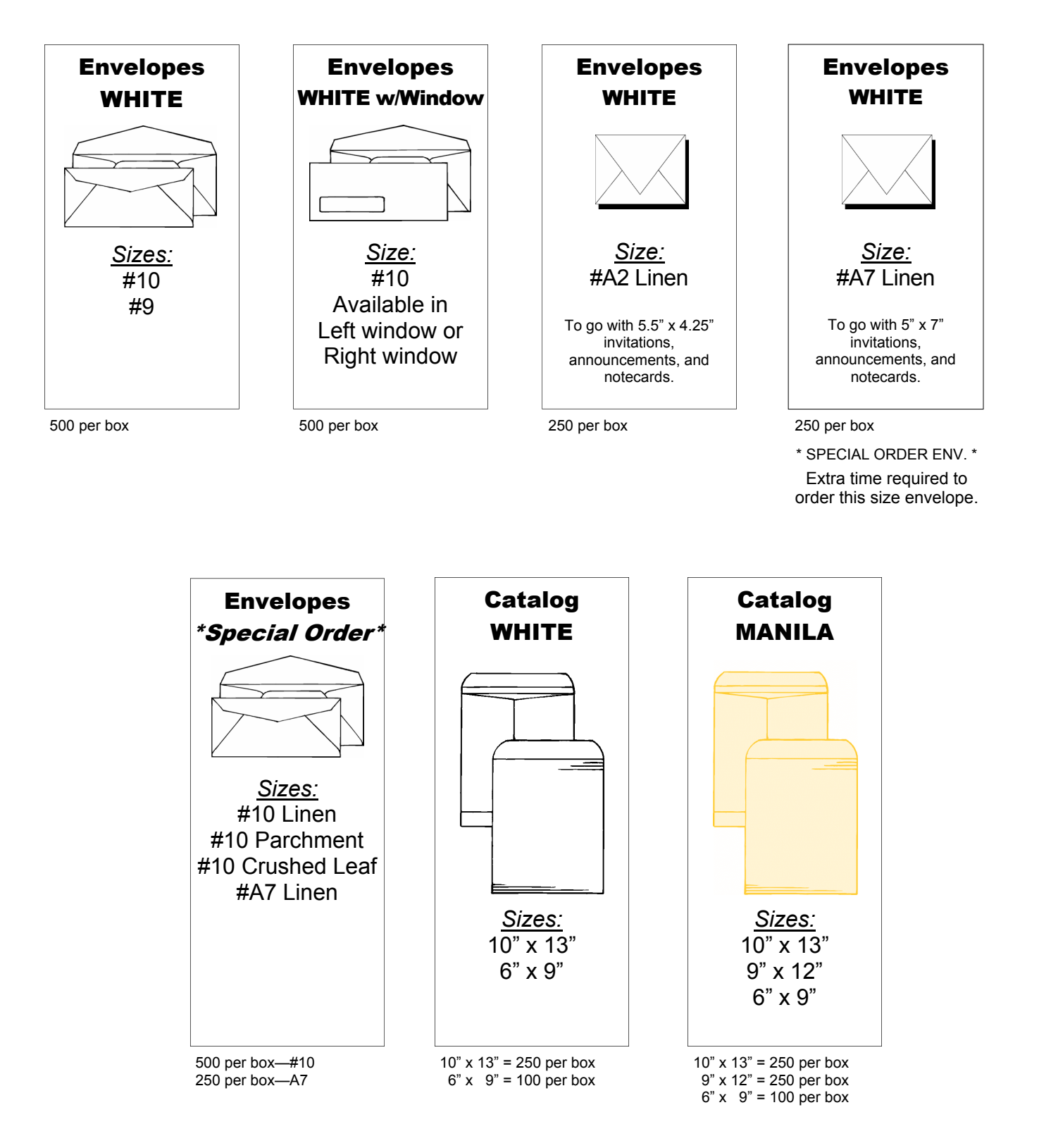

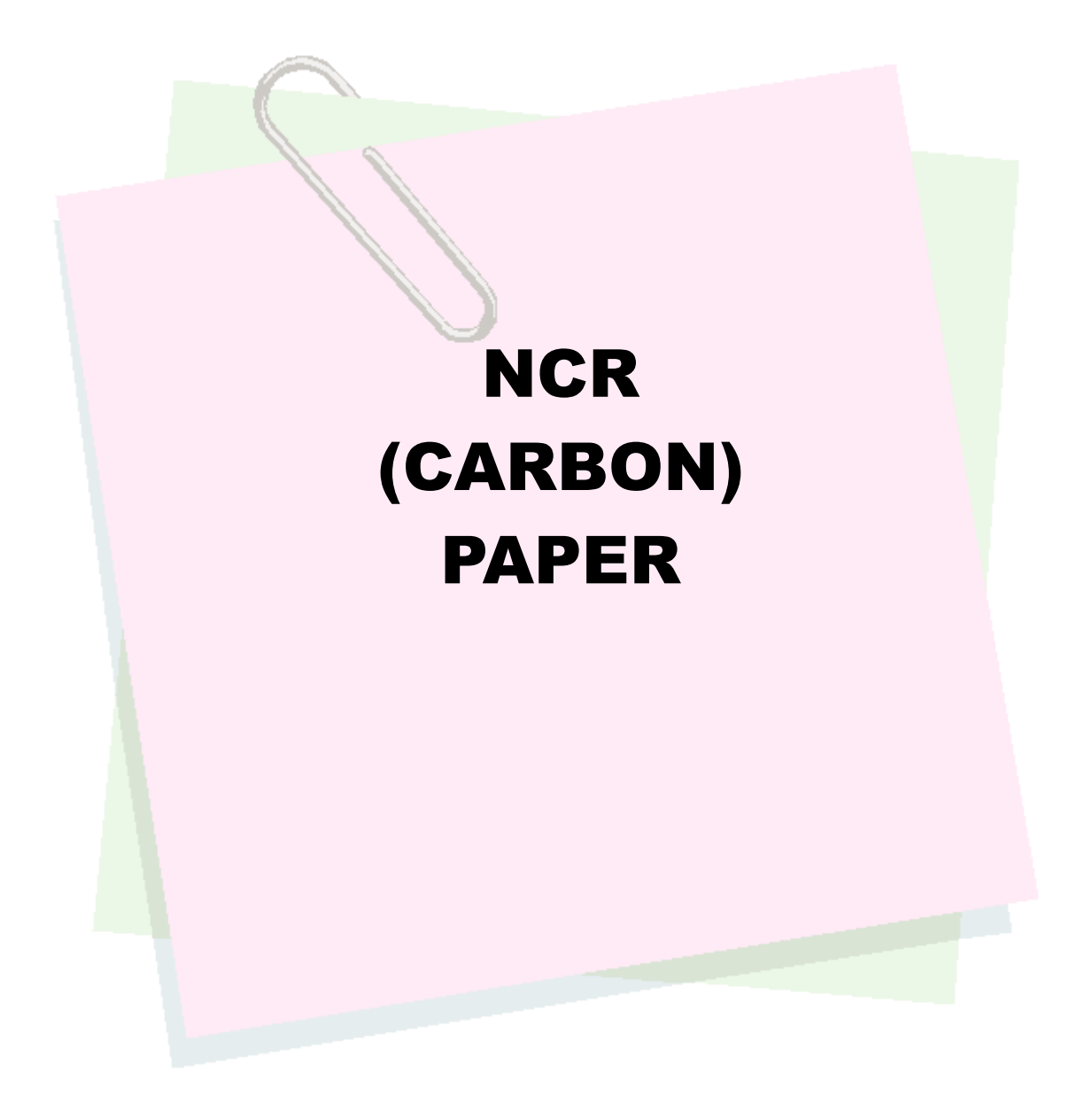

<span id="page-25-0"></span>**NCR Carbonless Paper** 

20 lb. (Light weight)

These stocks are available in 8.5" x 11" size sheets, and come in the order that they are shown on this page.

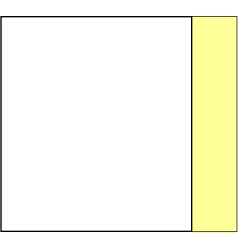

**2 PART NCR:**  *White / canary 250 sets per pack* 

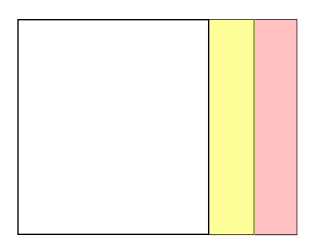

**3 PART NCR:**  *White / canary / pink 137 sets per pack* 

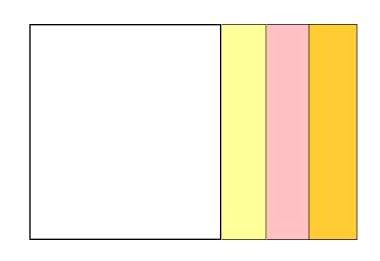

**4 PART NCR:**  *White / canary / pink / goldenrod 125 sets per pack* 

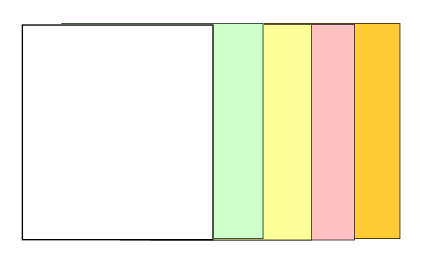

**5 PART NCR:**  *White / green / canary / pink / goldenrod 100 sets per pack* 

### *Helpful Hints:*

- 1) Carbonless paper should only be printed in one color of ink, usually black.
- 2) Carbonless paper should only be printed on one side due to bleed through.

# HOW TO FILL OUT A JOB TICKET ON THE PRINT SHOP'S WEBDESK

## <span id="page-27-0"></span>Publication Services

**For more information on the WebDesk Work Order system, or other services offered, please contact Publication Services:** 

### **Publication Services**

100 Nightmist, Irvine, CA 92618 (949) 936-5307 \* Fax (949) 936-5355 Email: Leslieschlueter@iusd.org

### **Print Shop Pro** WebDesk **(on inTRAnet)**

 **(Print Shop Pro "WebDesk"** - *Work Order system*) Link: http://printshop.iusd.org

#### **(Publication Services Website**)

http://www.iusd.org/district\_services/maintenance\_and\_operations/

### Services Available

- High speed B&W digital copies
- Offset printing up to 2-color
- Color copies
- Bindery services
- Campus pickup and delivery
- Graphic design

### **Accessing the Print Shop**  Work Order System

The work order system is located on the in**TRA**net at "http:// printshop.iusd.org." You can only access it from within the District. Notice you do not need to type the "www" before the address. Please take a moment to bookmark this location in your Web browser for convenient use later.

### **Registration**

Registration is required to use the work order system. Once you've registered, the system will take 1-2 days to send you an approval email. Please email Leslieschlueter@iusd.org if you need immediate approval.

### **How to Register**

In order to use the system, you and an Approval Person (who may be a Principal, Director, Admin. Asst., or Secretary), will need to be registered. Register by clicking "**REGISTER**" in the blue left menu. Fill out the fields. Please put a letter in the middle initial area as filling in this field is mandatory, even if you don't have a middle name. For "Site" please select the department or school you will be using most frequently. If you often use more than one budget code for your printing requests, please email Leslie Schlueter at Leslieschlueter@iusd.org and let her know the additional codes you will need to access. They will be added to your account when your registration is approved.

After receiving an email approval, you will be cleared to submit jobs. Most orders submitted are pre-approved, but a few sites have Admin. that prefer to approve their sites orders first. Once those jobs have been submitted, your Admin. approval person will be sent an email to approve your order.

### **Approval Process**

Each dept./school site must select one person (principal, director, admin. asst., or secretary who will approve all print jobs for their site using email and his/her Web browser. Approval at this level is required by Publication Services to maintain a process of accuracy and checks and balances in all materials printed.

Your approval person will need to be registered (in advance) with the work order system before you can submit your orders for approval (see the earlier section on registration).

Please note that a **secondary approval person** should be designated for each dept./school in the event the primary approval person is out of the office for an extended absence. Only the primary approval person will be active in the system to approve orders during normal periods. Preceding an extended absence, the primary person will have to notify Leslieschlueter@iusd.org in writing (by email) as to when he/she will be out of the office and who will be acting as approval person in his/her absence. The secondary person will then be temporarily activated as approval person during the absence. A minimum of 24 hours notice of this change in approval is requested to complete the administrative transition in the system.

I**f you are an approval person** (principal, director, admin. asst., or secretary, you will receive an email when a job needs to be approved. Follow these steps:

- 1. Double-click the link, and it will bring you to the Web site, where you will need to log in.
- 2. Navigate to the "Approve Orders" page:
	- a. Hit the "Administration" button in the blue navigation bar on the left-hand side of the page
	- b. Click the second tab that says "Approve Orders"
- 3. Review the job ticket, and the attached .PDF proof (if applicable), and check the appropriate area as to whether or not the job is approved or denied. Click the submit button. You are done.

If you are an approval person, please check your email once or twice a day depending on your schedule so as to not delay the time-sensitive print materials your staff may have pending your approval. Once you are logged in to the site, you can then approve all the jobs at once.

### **Checking Your Order Status**

As a user you can log in and select the "Order Status" button on the top of the Web page where the site will give you live feedback as to where your project is at (Pending Approval, Design (typesetting/pre-press), Production, Bindery, or Shipped).

### Log In

In order to log in, you will need to Register to use the system (see the earlier section on registration). Go to "http:// printshop.iusd.org" and click on the "Log In" button located on the upper right side of the page. Sign into the system using your user name and password. Hit the "Log in" button below the password field. The home page will say "Welcome back, 'your name' " below the IUSD logo. You can now enter & submit orders to the Print Shop.

### <span id="page-28-0"></span>Submitting a Job

*You will find two basic options to submit a request:* 

**Quick Copy —** Use this option for basic copy jobs with a total quantity of 1,000 finished pieces or less. This option is restricted to jobs with collating, 1 or 2 staples, and 3 hole punch. Colored paper is acceptable for Quick Copies. However, if your order has a front or back cover on a different paper stock, then don't use this option, go to "Printing Order."

**Printing Order —** Use this option for orders with colored ink, graphic design, NCR (carbon copies), jobs with cutting or more advanced bindery, including folding. This option should also be used for any poster jobs.

Choose the option that best suits your print request by selecting the button in the blue menu on the left hand side of your screen. For Quick Copy and Printing Order steps follow the corresponding directions.

### Store Orders

For PAPER ONLY orders. Similar to an online paper store with a "shopping cart". Most papers are sold by the ream. Locate the paper you want to buy by selecting the first filter at top—"All Categories". Find different types of paper here, listed by weight. Or, choose "All Sub Categories" to find papers by color.

### Quick Copy Order

*You must be logged in before submitting any job (see Log In section on page 36)* 

1. **File Upload —** Uploading a file is optional, however it is strongly recommended. It will speed up the turnaround time. Select "yes" to upload a file, or "no" to submit a hard copy. If you choose to upload a file, the system will take Microsoft Word, Excel, PDFs, and JPGs. (See below if not using one of those files)\* Upload file size must be less than 10MB.

If you select "no," and will be submitting your job as a hard copy, jump to Quick Copy step 4.

The system will automatically try to create a PDF proof from the uploaded file. The file types that can be converted are MS Word doc, Powerpoint, and Excel. If your file is not eligible for PDF creation, such as a MS Publisher file, you must embed the file with the graphics and fonts before you can upload it. Embedding the graphics and fonts will ensure that the file printed will match what you see on your workstation computer. Without taking these steps, you risk printing errors such as low resolution graphics and text reflows. If you have another type of file to submit, one not listed, please contact Leslie Schlueter in Publication Services at (949) 936- 5307 to discuss other means of submitting your file. Your last option is to create a PDF file from your workstation.

- 2. **Attach Electronic Files** If you select "yes," click the "choose file" button and it will allow you to search your computer to locate and select the file. Then click the "Upload File" button once it's been selected.
- 3. **Attached Files**  You now have the choice to upload another file or continue. Hit "continue" once you have uploaded all your files for this one job.
- 4. **Order Information** Here you will type in the Order Name, Copies, and SHEETS Per Set (see table on page 30 for an explanation of how to properly denote sheets per set).\*\*
- 5. **Main Paper Selection**  Here you choose one- or twosided, paper color, and if it is "black" copies or "color" copies. Paper sizes offered in Quick Copy are 8-1/2 x 11 or 8-1/2 x 14. Choose the paper by "Select Style" and all of the paper colors will come up. Hit the "Continue" button.
- 6. **Finishing** Here you can choose Collating, Binding (staples), or 3-Hole Punch. Hit the "Continue" button.
- 7. **Billing and Delivery**  Select the "Account Number" (budget code) you wish to use in the drop down menu. Check your "Contact" and "Date Needed" information. Click the "Continue" button.
- 8. **Approve Information** If you uploaded a file, you will receive a .PDF proof in a pop-up window (see information for pop-ups on page 30).\*\*\* Review the proof in the pop-up window, close and click "yes" or "no" on the approval. Click the "Continue" button.
- 9. **Job Summary**  Review Job Summary to make sure you are happy with your selections. You can save this estimate, cancel or submit. In order to make a ticket for the Print Shop, hit the "Submit Order" button.
- **10. Job Ticket** Your Job Ticket is created in a pop-up window (see information on pop-ups on page 30).\*\*\* Print this out for your records. If you are going to submit the job as a hard copy, you will need to submit a copy of this job ticket with your order when you send it in (this will take the place of the old carbon copy print shop work orders).

#### **You have now completed your Quick Copy order!**

You can check the status of any job by going to the "Order Status" button on the top menu. Here you can see if your site/school Approval Person has approved your order, and if the Print Shop is in production on it. You can also go into "Order History" to view and copy a job ticket to use again.

### Printing Order

*You must be logged in before submitting any job (see Log In on page 28)* 

### **Steps 1-3) – See steps 1-3 of Quick Copy section (page 29)**

- **4) Order Details** Here you will type in the order name, site, and select the account number (budget code) you wish to use in your drop down menu. Order type, number of copies, and whether you're requesting black and white ink only, color copies or color ink, or pages of both can be chosen. Here you also can select if Graphics Work is Required. Hit the "continue" button.
- **5) Paper Selection** / **Cover Stock Detail** If you are creating a booklet and require cover stock, click "yes" on that button, and "yes" for back cover stock, and "yes" if you want the front and back covers to match.

**If you are not creating** a booklet, jump to step 8 below.

- **6) Finishing** Here you will select the color of the cover paper. Start by going to the "COLOR" and select a color. A menu will appear offering available colors, styles and paper. Select the type of paper you want to use. (Don't worry about paper types or weights, if you have selected something that will not work, the Print Shop will re-adjust the option.) Hit the "Continue" button.
- **7) Cover Stock Information** Here you may select if the cover is to be printed one- or two-sided and if color inks are needed.
- **8) Main Paper Stock Preferences** You may want to limit the paper selections by choosing a paper style or color from the drop down menus. Select your paper choice and hit the "Continue" button.
- **9) Main Paper Stock Information** Here you will select SHEETS Per Set (see table at right for an explanation of how to properly denote SHEETS per set),\*\* whether your job will be printed one-or two-sided, and if there are color inks needed. You also can continue adding paper types for this one job until you are complete. (Example: If you have a booklet with white pages and different colored paper inserts, you can add paper types until the booklet is complete.) Select the "Continue" button.
- 10) **Finishing** Select: Binding, 3-Hole Punch, Collating, Perforating, Cutting and Folding here. Also, choose a reasonable due date (normal turnaround time is 3-7 business days). Your order will be delivered to your school or site by the Warehouse drivers.

**NOTES** – You can add notes in the Finishing section. This is an opportunity for you to add any additional information about your job that was not included in any of the aforementioned steps. Click the "Continue" button.

- **11) Approval Information** If you uploaded a file, you will receive a .PDF in a pop-up window (see below for information on pop-ups).\*\*\* Review the document in the pop-up window and close it. Click "Yes" for approval. Click the "Continue" button.
- **12) Job Summary** Review Job Summary to make sure you are satisfied with your selections. You can save this estimate, cancel, or submit. In order to make a ticket for the Print Shop, hit the "Submit Order" button.
- **13) Job Ticket** Your Job Ticket is created in a pop-up window (see below for information on pop-ups). Print this out for your records. If you are going to submit the job to the Print Shop as a hard copy, you also will need to submit a copy of this job ticket attached to it.

#### **You have now completed your printing order!**

You can check the status of any job by going to the "Order Status" button on the top menu. Here you can see if your site/ school Approval Person has approved your order, and if the job is "In Production", "In Bindery," "In Typesetting," or has been "Shipped.". You can also go into "Order History" to view and copy a complex job ticket to use again.

\*\* **SHEETS Per Set** is the physical number of sheets of paper you are asking for, not the number of pages you are submitting. SHEETS per set will require some thought on your part. If you have 10 original pages, and want them to print double-sided, you will need to select 5 sheets of paper. See below for more examples:

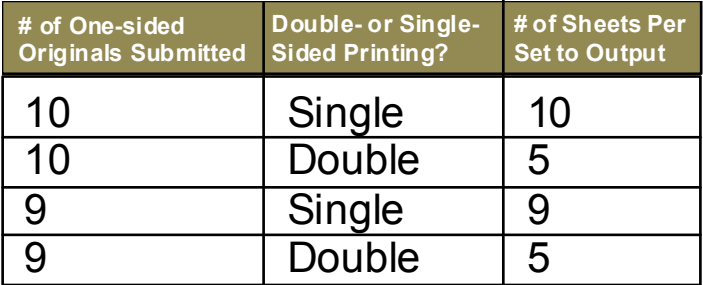

#### *TO FIGURE OUT YOUR SHEET COUNT:*

 *For two-sided copies, count your pages and divide by 2, this will give you the No. of SHEETS per SET.* 

 *For booklets, count your pages and divide by 4 to get the No. of SHEETS per SET.* 

*\*\*\*Pop up Windows – You might need to disable your popup blocker, or allow pop-ups temporarily by pressing the "Ctrl" key when clicking on link*.